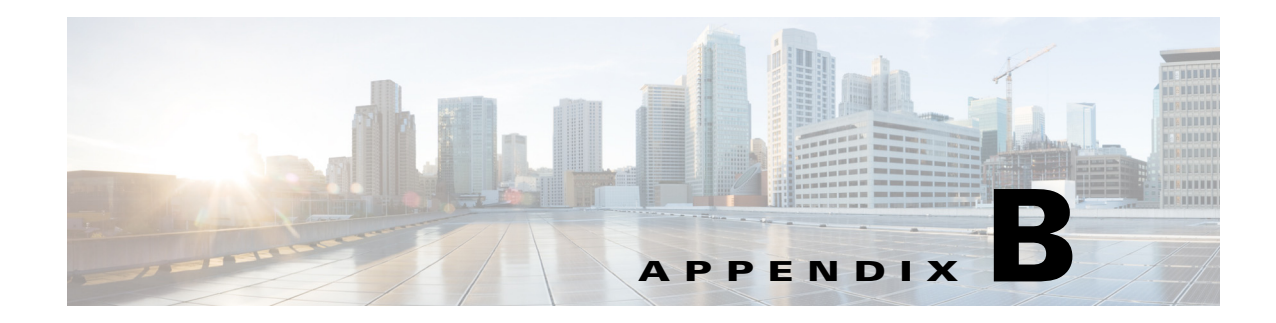

# **Initializing the Sensor**

This chapter describes how to use the **setup** command to initialize the sensor, and contains the following sections:

- **•** [Understanding Initialization, page B-1](#page-0-0)
- **•** [Simplified Setup Mode, page B-2](#page-1-0)
- **•** [System Configuration Dialog, page B-2](#page-1-1)
- **•** [Basic Sensor Setup, page B-4](#page-3-0)
- **•** [Advanced Setup, page B-7](#page-6-0)
- **•** [Verifying Initialization, page B-13](#page-12-0)

# <span id="page-0-0"></span>**Understanding Initialization**

After you install the sensor on your network, you must use the **setup** command to initialize it so that you can communicate with it over the network. You cannot use the IDM or the IME to configure the sensor until you initialize the sensor using the **setup** command.

With the **setup** command, you configure basic sensor settings, including the hostname, IP interfaces, access control lists, global correlation servers, and time settings. You can continue using advanced setup in the CLI to enable Telnet, enable SSHv1 fallback, configure the web server, and assign and enable virtual sensors and interfaces, or you can use the Startup Wizard in the IDM or the IME. After you configure the sensor with the **setup** command, you can change the network settings in the IDM or the IME.

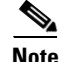

**Note** You must be administrator to use the **setup** command.

Г

## <span id="page-1-0"></span>**Simplified Setup Mode**

The sensor automatically calls the **setup** command when you connect to the sensor using a console cable and the sensor basic network settings have not yet been configured. The sensor does not call automatic setup under the following conditions:

- **•** When initialization has already been successfully completed.
- **•** If you have recovered or downgraded the sensor.
- **•** If you have set the host configuration to default after successfully configuring the sensor using automatic setup.

When you enter the **setup** command, an interactive dialog called the System Configuration Dialog appears on the system console screen. The System Configuration Dialog guides you through the configuration process. The values shown in brackets next to each prompt are the default values last set.

# <span id="page-1-1"></span>**System Configuration Dialog**

When you enter the **setup** command, an interactive dialog called the System Configuration Dialog appears on the system console screen. The System Configuration Dialog guides you through the configuration process. The values shown in brackets next to each prompt are the current values.

You must go through the entire System Configuration Dialog until you come to the option that you want to change. To accept default settings for items that you do not want to change, press **Enter**.

To return to the EXEC prompt without making changes and without going through the entire System Configuration Dialog, press **Ctrl-C**. The System Configuration Dialog also provides help text for each prompt. To access the help text, enter **?** at a prompt.

When you complete your changes, the System Configuration Dialog shows you the configuration that you created during the setup session. It also asks you if you want to use this configuration. If you enter **yes**, the configuration is saved. If you enter **no**, the configuration is not saved and the process begins again. There is no default for this prompt; you must enter either **yes** or **no**.

You can configure daylight savings time either in recurring mode or date mode. If you choose recurring mode, the start and end days are based on week, day, month, and time. If you choose date mode, the start and end days are based on month, day, year, and time. Choosing disable turns off daylight savings time.

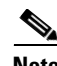

**Note** You only need to set the date and time in the System Configuration Dialog if the system is an appliance and is NOT using NTP.

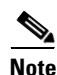

**Note** The System Configuration Dialog is an interactive dialog. The default settings are displayed.

[Example B-1](#page-1-2) shows a sample System Configuration Dialog.

#### <span id="page-1-2"></span>*Example B-1 Example System Configuration Dialog*

--- Basic Setup ---

--- System Configuration Dialog ---

At any point you may enter a question mark '?' for help. User ctrl-c to abort configuration dialog at any prompt.

```
Default settings are in square brackets '[]'.
Current time: Wed Mar 6 00:07:23 2013
Setup Configuration last modified:
Enter host name[sensor]:
Enter IP interface[192.168.1.2/24,192.168.1.1]:
Modify current access list?[no]:
Current access list entries:
   [1] 0.0.0.0/0
Delete:
Permit:
Use DNS server for Auto-Updates from www.cisco.com and Global Correlation?[no]:
  DNS server IP address[171.68.226.120]:
Use HTTP proxy server for Auto-Updates from www.cisco.com and Global Correlation?[no]:
   HTTP proxy server IP address:
  HTTP proxy server Port number:
Modify system clock settings?[no]:
  Modify summer time settings?[no]:
     Use USA SummerTime Defaults?[yes]:
     Recurring, Date or Disable?[Recurring]:
     Start Month[march]:
     Start Week[second]:
     Start Day[sunday]:
     Start Time[02:00:00]:
     End Month[november]:
     End Week[first]:
     End Day[sunday]:
     End Time[02:00:00]:
     DST Zone[]: 
     Offset[60]:
   Modify system timezone?[no]:
     Timezone[UTC]:
     UTC Offset[0]:
   Use NTP?[no]:
     NTP Server IP Address[]: 
     Use NTP Authentication?[no]:
       NTP Key ID[]:
       NTP Key Value[]: 
Modify system date and time?[no]: 
  Local Date as YYYY-MM-DD[2013-03-06]:
   Local Time as HH:MM:SS[]:
Participation in the SensorBase Network allows Cisco to collect aggregated statistics 
about traffic sent to your IPS.
SensorBase Network Participation level?[off]: 
If you agree to participate in the SensorBase Network, Cisco will collect aggregated 
statistics about traffic sent to your IPS.
This includes summary data on the Cisco IPS network traffic properties and how this 
traffic was handled by the Cisco appliances. We do not collect the data content of traffic 
or other sensitive business or personal information. All data is aggregated and sent via 
secure HTTP to the Cisco SensorBase Network servers in periodic intervals. All data shared 
with Cisco will be anonymous and treated as strictly confidential.
The table below describes how the data will be used by Cisco.
Participation Level = "Partial":
   * Type of Data: Protocol Attributes (e.g. TCP max segment size and
     options string)
     Purpose: Track potential threats and understand threat exposure
   * Type of Data: Attack Type (e.g. Signature Fired and Risk Rating)
     Purpose: Used to understand current attacks and attack severity
```
\* Type of Data: Connecting IP Address and port

```
 Purpose: Identifies attack source
   * Type of Data: Summary IPS performance (CPU utilization memory usage,
     inline vs. promiscuous, etc)
    Purpose: Tracks product efficacy
Participation Level = "Full" additionally includes:
   * Type of Data: Victim IP Address and port
     Purpose: Detect threat behavioral patterns
```
Do you agree to participate in the SensorBase Network?[no]:

#### **For More Information**

For detailed information on the global correlationfeatures, for the IDM refer to [Configuring Global](http://www.cisco.com/en/US/docs/security/ips/7.3/configuration/guide/idm/idm_collaboration.html)  [Correlation](http://www.cisco.com/en/US/docs/security/ips/7.3/configuration/guide/idm/idm_collaboration.html), for the IME refer to [Configuring Global Correlation,](http://www.cisco.com/en/US/docs/security/ips/7.3/configuration/guide/ime/ime_collaboration.html) and for the CLI, refer to [Configuring](http://www.cisco.com/en/US/docs/security/ips/7.3/configuration/guide/cli/cli_collaboration.html)  [Global Correlation.](http://www.cisco.com/en/US/docs/security/ips/7.3/configuration/guide/cli/cli_collaboration.html)

## <span id="page-3-0"></span>**Basic Sensor Setup**

You can perform basic sensor setup using the **setup** command, and then finish setting up the sensor using the CLI, IDM, or IME.

To perform basic sensor setup using the **setup** command, follow these steps:

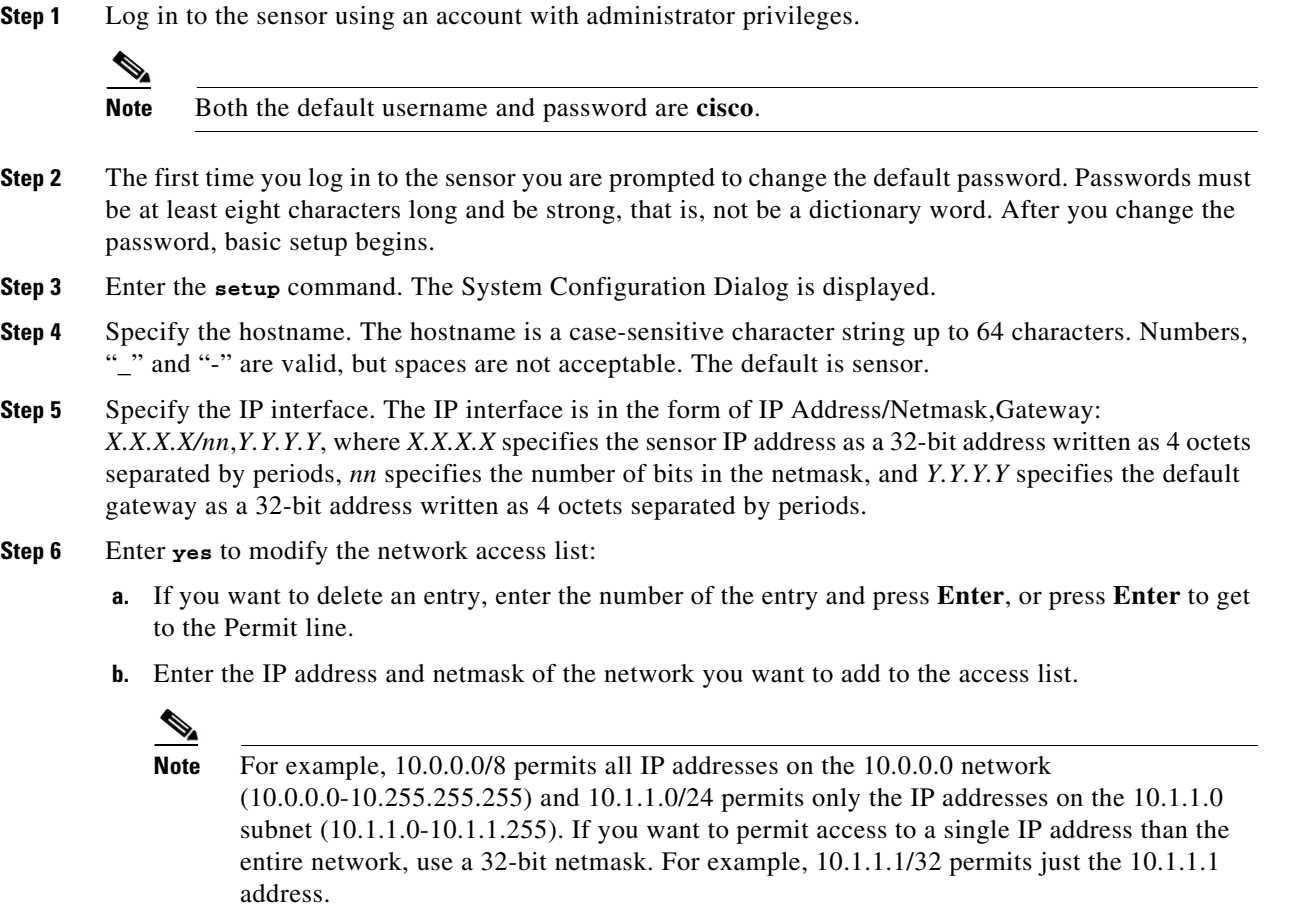

- **c.** Repeat Step b until you have added all networks that you want to add to the access list, and then press **Enter** at a blank permit line to go to the next step.
- **Step 7** You must configure a DNS server or an HTTP proxy server for automatic updates from www.cisco.com and global correlation to operate:
	- **a.** Enter **yes** to add a DNS server, and then enter the DNS server IP address.
	- **b.** Enter **yes** to add an HTTP proxy server, and then enter the HTTP proxy server IP address and port number.

**Caution** You must have a valid sensor license for automatic signature updates and global correlation features to function. You can still configure and display statistics for the global correlation features, but the global correlation databases are cleared and no updates are attempted. Once you install a valid license, the global correlation features are reactivated.

- **Step 8** Enter **yes** to modify the system clock settings:
	- **a.** Enter **yes** to modify summertime settings.

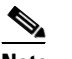

**Note** Summertime is also known as DST. If your location does not use Summertime, go to Step m.

- **b.** Enter **yes** to choose the USA summertime defaults, or enter **no** and choose recurring, date, or disable to specify how you want to configure summertime settings. The default is recurring.
- **c.** If you chose recurring, specify the month you want to start summertime settings. Valid entries are january, february, march, april, may, june, july, august, september, october, november, and december. The default is march.
- **d.** Specify the week you want to start summertime settings. Valid entries are first, second, third, fourth, fifth, and last. The default is second.
- **e.** Specify the day you want to start summertime settings. Valid entries are sunday, monday, tuesday, wednesday, thursday, friday, and saturday. The default is sunday.
- **f.** Specify the time you want to start summertime settings. The default is 02:00:00.

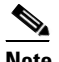

**Note** The default recurring summertime parameters are correct for time zones in the United States. The default values specify a start time of 2:00 a.m. on the second Sunday in March, and a stop time of 2:00 a.m. on the first Sunday in November. The default summertime offset is 60 minutes.

- **g.** Specify the month you want summertime settings to end. Valid entries are january, february, march, april, may, june, july, august, september, october, november, and december. The default is november.
- **h.** Specify the week you want the summertime settings to end. Valid entries are first, second, third, fourth, fifth, and last. The default is first.
- **i.** Specify the day you want the summertime settings to end. Valid entries are sunday, monday, tuesday, wednesday, thursday, friday, and saturday. The default is sunday.
- **j.** Specify the time you want summertime settings to end. The default is 02:00:00.
- **k.** Specify the DST zone. The zone name is a character string up to 24 characters long in the pattern  $[A-Za-z0-9()+:,-/-]+$ \$.

 $\mathbf I$ 

- **l.** Specify the summertime offset. Specify the summertime offset from UTC in minutes (negative numbers represent time zones west of the Prime Meridian). The default is 60.
- **m.** Enter **yes** to modify the system time zone.
- **n.** Specify the standard time zone name. The zone name is a character string up to 24 characters long.
- **o.** Specify the standard time zone offset. Specify the standard time zone offset from UTC in minutes (negative numbers represent time zones west of the Prime Meridian). The default is 0.
- **p.** Enter **yes** if you want to use NTP. To use authenticated NTP, you need the NTP server IP address, the NTP key ID, and the NTP key value. If you do not have those at this time, you can configure NTP later. Otherwise, you can choose unauthenticated NTP.

**Step 9** Enter **off**, **partial**, or **full** to participate in the SensorBase Network Participation:

- **•** Off—No data is contributed to the SensorBase Network.
- **•** Partial—Data is contributed to the SensorBase Network, but data considered potentially sensitive is filtered out and never sent.
- Full—All data is contributed to the SensorBase Network except the attacker/victim IP addresses that you exclude.

The SensorBase Network Participation disclaimer appears. It explains what is involved in participating in the SensorBase Network.

#### **Step 10** Enter **yes** to participate in the SensorBase Network.

```
The following configuration was entered.
service host
network-settings
host-ip 192.168.1.2/24, 192.168.1.1
host-name sensor
telnet-option disabled
sshv1-fallback enabled
access-list 10.0.0.0/8
ftp-timeout 300
no login-banner-text
dns-primary-server enabled
address 171.68.226.120
exit
dns-secondary-server disabled
dns-tertiary-server disabled
http-proxy proxy-server
address 128.107.241.170
port 8080
exit
exit
time-zone-settings
offset -360
standard-time-zone-name CST
exit
summertime-option recurring
offset 60
summertime-zone-name CDT
start-summertime
month march
week-of-month second
day-of-week sunday
time-of-day 02:00:00
exit
end-summertime
month november
week-of-month first
day-of-week sunday
```

```
time-of-day 02:00:00
exit
exit
ntp-option enabled
ntp-keys 1 md5-key 8675309
ntp-servers 10.10.1.2 key-id 1
exit
service global-correlation
network-participation full
exit
[0] Go to the command prompt without saving this config.
[1] Return to setup without saving this config.
[2] Save this configuration and exit setup.
[3] Continue to Advanced setup.
```

```
Step 11 Enter 2 to save the configuration (or 3 to continue with advanced setup using the CLI).
```
Enter your selection[2]: 2 Configuration Saved.

**Step 12** If you changed the time setting, enter **yes** to reboot the sensor.

### **For More Information**

- For the procedure for obtaining the most recent IPS software, see Obtaining Cisco IPS Software, page C-1.
- For the procedure for using HTTPS to log in to the IDM, refer to [Logging In to the IDM.](http://www.cisco.com/en/US/docs/security/ips/7.3/configuration/guide/idm/idm_getting_started.html#wp1032993)
- For the procedures for configuring intrusion prevention on your sensor, refer to the following guides:
	- **–** *[Cisco Intrusion Prevention System Device Manager Configuration Guide for IPS 7.3](http://www.cisco.com/en/US/docs/security/ips/7.3/configuration/guide/idm/idmguide73.html)*
	- **–** *[Cisco Intrusion Prevention System Manager Express Configuration Guide for IPS 7.3](http://www.cisco.com/en/US/docs/security/ips/7.3/configuration/guide/ime/imeguide73.html)*
	- **–** *[Cisco Intrusion Prevention System Sensor CLI Configuration Guide for IPS 7.3](http://www.cisco.com/en/US/docs/security/ips/7.2/configuration/guide/cli/cliguide72.html)*

## <span id="page-6-0"></span>**Advanced Setup**

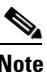

**Note** The currently supported Cisco IPS appliances are the IPS 4345, IPS 4360, IPS 4510, and IPS 4520.

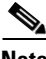

**Note** Adding new subinterfaces is a two-step process. You first organize the interfaces when you edit the virtual sensor configuration. You then choose which interfaces and subinterfaces are assigned to which virtual sensors.

The interfaces change according to the appliance model, but the prompts are the same for all models.

To continue with advanced setup for the appliance, follow these steps:

- **Step 1** Log in to the appliance using an account with administrator privileges.
- **Step 2** Enter the **setup** command. The System Configuration Dialog is displayed. Press **Enter** or the spacebar to skip to the menu to access advanced setup.

 $\mathbf{r}$ 

- **Step 3** Enter **3** to access advanced setup.
- **Step 4** Specify the Telnet server status. The default is disabled.
- **Step 5** Specify the SSHv1 fallback setting. The default is enabled.
- **Step 6** Specify the web server port. The web server port is the TCP port used by the web server (1 to 65535). The default is 443.

```
\mathscr{P}
```
**Note** The web server is configured to use TLS/SSL encryption by default. Setting the port to 80 does not disable the encryption.

**Step 7** Enter **yes** to modify the interface and virtual sensor configuration and to see the current interface configuration.

```
Current interface configuration
 Command control: Management0/0
 Unassigned:
  Promiscuous:
   GigabitEthernet0/0
   GigabitEthernet0/1
   GigabitEthernet0/2
   GigabitEthernet0/3
 Virtual Sensor: vs0
  Anomaly Detection: ad0
  Event Action Rules: rules0
  Signature Definitions: sig0
 Virtual Sensor: vs1
  Anomaly Detection: ad0
  Event Action Rules: rules0
  Signature Definitions: sig0
 Virtual Sensor: vs2
  Anomaly Detection: ad0
   Event Action Rules: rules0
  Signature Definitions: sig0
   [1] Edit Interface Configuration
   [2] Edit Virtual Sensor Configuration
   [3] Display configuration
Option:
```
### **Step 8** Enter **1** to edit the interface configuration.

 $\underbrace{\blacklozenge}$ 

**Note** The following options let you create and delete interfaces. You assign the interfaces to virtual sensors in the virtual sensor configuration. If you are using promiscuous mode for your interfaces and are not subdividing them by VLAN, no additional configuration is necessary.

[1] Remove interface configurations. [2] Add/Modify Inline Vlan Pairs. [3] Add/Modify Promiscuous Vlan Groups. [4] Add/Modify Inline Interface Pairs. [5] Add/Modify Inline Interface Pair Vlan Groups. [6] Modify interface default-vlan. Option:

**Step 9** Enter **2** to add inline VLAN pairs and display the list of available interfaces.

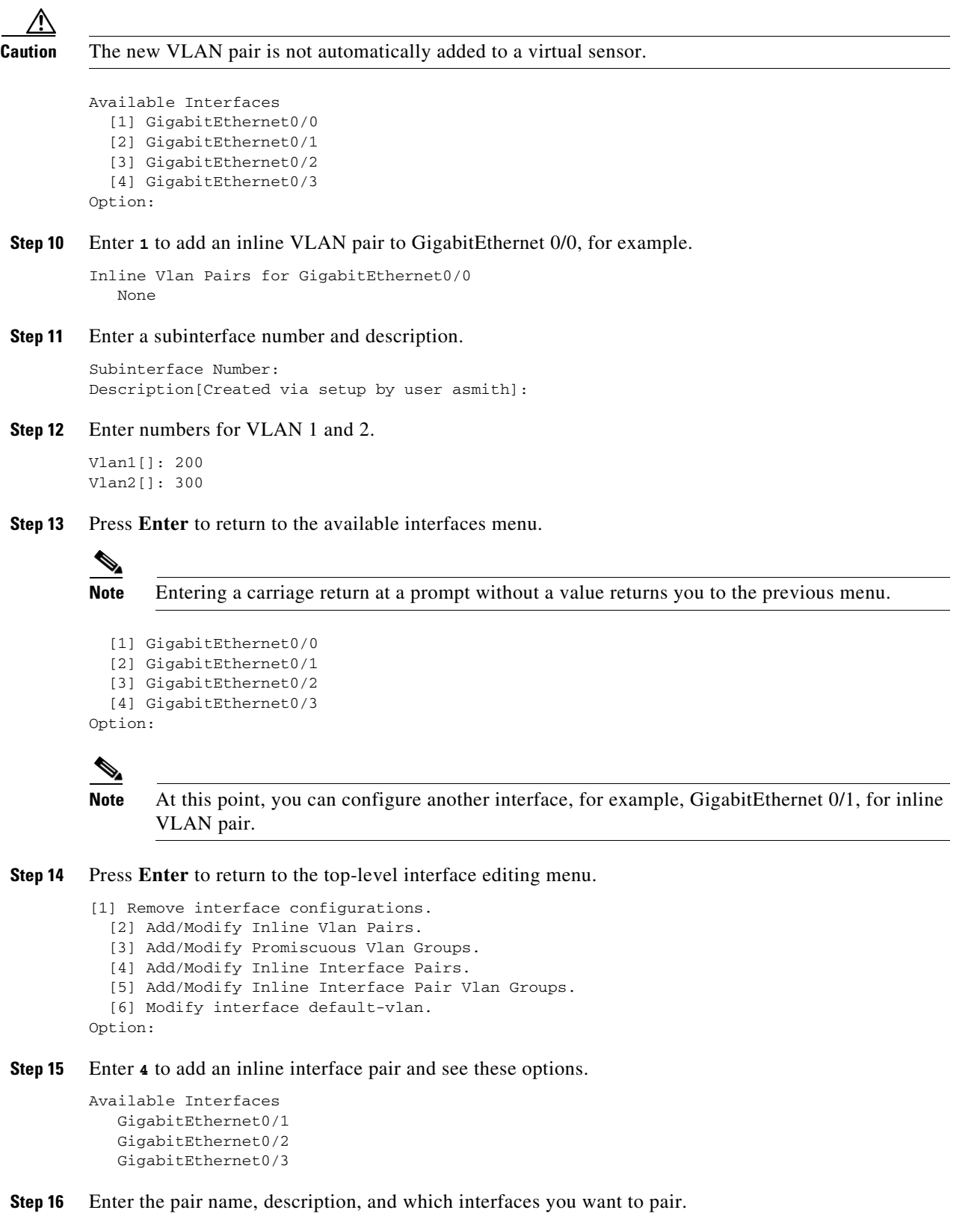

Pair name: newPair Description[Created via setup by user asmith:

```
Interface1[]: GigabitEthernet0/1
Interface2[]: GigabitEthernet0/2
Pair name:
```
**Step 17** Press **Enter** to return to the top-level interface editing menu.

```
 [1] Remove interface configurations.
  [2] Add/Modify Inline Vlan Pairs.
   [3] Add/Modify Promiscuous Vlan Groups.
   [4] Add/Modify Inline Interface Pairs.
   [5] Add/Modify Inline Interface Pair Vlan Groups.
   [6] Modify interface default-vlan.
Option:
```
#### **Step 18** Press **Enter** to return to the top-level editing menu.

```
 [1] Edit Interface Configuration
   [2] Edit Virtual Sensor Configuration
   [3] Display configuration
Option:
```
#### **Step 19** Enter 2 to edit the virtual sensor configuration.

```
 [1] Remove virtual sensor.
   [2] Modify "vs0" virtual sensor configuration.
  [3] Create new virtual sensor.
Option:
```
#### **Step 20** Enter **2** to modify the virtual sensor configuration, vs0.

```
Virtual Sensor: vs0
  Anomaly Detection: ad0
   Event Action Rules: rules0
   Signature Definitions: sig0
```
No Interfaces to remove.

```
 Unassigned:
   Promiscuous:
    [1] GigabitEthernet0/3
    [2] GigabitEthernet0/0
   Inline Vlan Pair:
    [3] GigabitEthernet0/0:1 (Vlans: 200, 300)
   Inline Interface Pair:
    [4] newPair (GigabitEthernet0/1, GigabitEthernet0/2)
Add Interface:
```
- **Step 21** Enter **3** to add inline VLAN pair GigabitEthernet0/0:1.
- **Step 22** Enter **4** to add inline interface pair NewPair.

```
Step 23 Press Enter to return to the top-level virtual sensor menu.
```

```
Virtual Sensor: vs0
  Anomaly Detection: ad0
   Event Action Rules: rules0
   Signature Definitions: sig0
   Inline Vlan Pair:
    GigabitEthernet0/0:1 (Vlans: 200, 300)
   Inline Interface Pair:
   newPair (GigabitEthernet0/1, GigabitEthernet0/2)
   [1] Remove virtual sensor.
   [2] Modify "vs0" virtual sensor configuration.
  [3] Create new virtual sensor.
Option: GigabitEthernet0/1, GigabitEthernet0/2)
```
Add Interface:

**Step 24** Press **Enter** to return to the top-level interface and virtual sensor configuration menu.

```
 [1] Edit Interface Configuration
   [2] Edit Virtual Sensor Configuration
   [3] Display configuration
Option:
```
**Step 25** Enter **yes** if you want to modify the default threat prevention settings.

**Note** The sensor comes with a built-in override to add the deny packet event action to high risk rating alerts. If you do not want this protection, disable automatic threat prevention.

Virtual sensor newVs is configured to prevent high risk threats in inline mode. (Risk Rating 90-100) Virtual sensor vs0 is configured to prevent high risk threats in inline mode.(Risk Rating 90-100) Do you want to disable automatic threat prevention on all virtual sensors?[no]:

#### **Step 26** Enter **yes** to disable automatic threat prevention on all virtual sensors.

#### **Step 27** Press **Enter** to exit the interface and virtual sensor configuration.

```
The following configuration was entered.
service host
network-settings
host-ip 192.168.1.2/24,192.168.1.1
host-name sensor
telnet-option disabled
sshv1-fallback enabled
ftp-timeout 300
no login-banner-text
exit
time-zone-settings
offset 0
standard-time-zone-name UTC
exit
summertime-option disabled
ntp-option disabled
exit
service web-server
port 342
exit
service interface
physical-interfaces GigabitEthernet0/0 
admin-state enabled
subinterface-type inline-vlan-pair
subinterface 1 
description Created via setup by user asmith
vlan1 200
vlan2 300
exit
exit
exit
physical-interfaces GigabitEthernet0/1 
admin-state enabled
exit
physical-interfaces GigabitEthernet0/2 
admin-state enabled
exit
physical-interfaces GigabitEthernet0/0
```

```
admin-state enabled
exit
inline-interfaces newPair 
description Created via setup by user asmith
interface1 GigabitEthernet0/1
interface2 GigabitEthernet0/2
exit
exit
service analysis-engine
virtual-sensor newVs 
description Created via setup by user cisco
signature-definition newSig
event-action-rules rules0
anomaly-detection
anomaly-detection-name ad0
operational-mode inactive
exit
physical-interface GigabitEthernet0/0 
exit
virtual-sensor vs0 
physical-interface GigabitEthernet0/0 subinterface-number 1 
logical-interface newPair 
service event-action-rules rules0
overrides deny-packet-inline
override-item-status Disabled
risk-rating-range 90-100
exit
exit
[0] Go to the command prompt without saving this config.
```
[1] Return back to the setup without saving this config. [2] Save this configuration and exit setup.

#### **Step 28** Enter **2** to save the configuration.

Enter your selection[2]: 2 Configuration Saved.

#### **Step 29** Reboot the appliance.

```
sensor# reset
Warning: Executing this command will stop all applications and reboot the node.
Continue with reset? []:
```
#### **Step 30** Enter **yes** to continue the reboot.

**Step 31** Apply the most recent service pack and signature update. You are now ready to configure your appliance for intrusion prevention.

#### **For More Information**

- For the procedure for obtaining the most recent IPS software, see Obtaining Cisco IPS Software, page C-1
- For the procedure for using HTTPS to log in to the IDM, refer to [Logging In to the IDM](http://www.cisco.com/en/US/docs/security/ips/7.3/configuration/guide/idm/idm_getting_started.html#wp1032993).
- For the procedures for configuring intrusion prevention on your sensor, refer to the following guides:
	- **–** *[Cisco Intrusion Prevention System Device Manager Configuration Guide for IPS 7.1](http://www.cisco.com/en/US/docs/security/ips/7.3/configuration/guide/idm/idmguide73.html)*
	- **–** *[Cisco Intrusion Prevention System Manager Express Configuration Guide for IPS 7.1](http://www.cisco.com/en/US/docs/security/ips/7.3/configuration/guide/ime/imeguide73.html)*
	- **–** *[Cisco Intrusion Prevention System Sensor CLI Configuration Guide for IPS 7.1](http://www.cisco.com/en/US/docs/security/ips/7.3/configuration/guide/cli/cliguide73.html)*

# <span id="page-12-0"></span>**Verifying Initialization**

 $\begin{picture}(20,5) \put(0,0){\line(1,0){15}} \put(0,0){\line(1,0){15}} \put(10,0){\line(1,0){15}} \put(10,0){\line(1,0){15}} \put(10,0){\line(1,0){15}} \put(10,0){\line(1,0){15}} \put(10,0){\line(1,0){15}} \put(10,0){\line(1,0){15}} \put(10,0){\line(1,0){15}} \put(10,0){\line(1,0){15}} \put(10,0){\line(1,0){15}} \put(10,0){\line(1,0$ 

**Note** The CLI output is an example of what your configuration may look like. It will not match exactly due to the optional setup choices, sensor model, and IPS version you have installed.

To verify that you initialized your sensor, follow these steps:

```
Step 1 Log in to the sensor.
Step 2 View your configuration.
        sensor# show configuration
        ! ------------------------------
        ! Current configuration last modified Fri Oct 10 09:41:17 2014
        ! ------------------------------
        ! Version 7.3(1)
        ! Host:
        ! Realm Keys key1.0
        ! Signature Definition:
        ! Signature Update S741.0 2013-09-10
        ! Threat Profile Version 2
        ! ------------------------------
        service interface
        physical-interfaces GigabitEthernet0/0
        no description
        admin-state disabled
        duplex auto
        speed auto
        default-vlan 6
        alt-tcp-reset-interface none
        subinterface-type inline-vlan-pair
        subinterface 255
        vlan1 100
        vlan2 101
        exit
        lacp
        channel-id 5
        mode passive
        exit
        exit
        exit
        physical-interfaces GigabitEthernet0/1
        no description
        admin-state disabled
        duplex auto
        speed auto
        default-vlan 7
        alt-tcp-reset-interface none
        subinterface-type inline-vlan-pair
        subinterface 200
        vlan1 200
        vlan2 201
        exit
        lacp
        mode passive
        exit
        exit
        exit
        physical-interfaces GigabitEthernet0/2
        admin-state disabled
```
Г

exit physical-interfaces GigabitEthernet0/3 admin-state disabled exit physical-interfaces GigabitEthernet0/4 admin-state disabled exit physical-interfaces GigabitEthernet0/5 admin-state disabled exit physical-interfaces TenGigabitEthernet0/0 no description admin-state disabled duplex auto speed auto default-vlan 0 alt-tcp-reset-interface none subinterface-type inline-vlan-pair subinterface 1 vlan1 100 vlan2 101 exit lacp channel-id 120 mode passive exit exit exit physical-interfaces TenGigabitEthernet0/1 admin-state disabled exit physical-interfaces TenGigabitEthernet0/2 no description admin-state enabled duplex auto speed auto default-vlan 0 alt-tcp-reset-interface none subinterface-type inline-vlan-pair subinterface 120 vlan1 100 vlan2 101 exit lacp channel-id 130 mode passive exit exit exit physical-interfaces TenGigabitEthernet0/3 admin-state enabled exit inline-interfaces P0 no description interface1 GigabitEthernet0/2 interface2 GigabitEthernet0/3 exit lacp-system-priority 400 exit ! ----------------------------- service authentication exit ! ----------------------------- service event-action-rules rules0 exit ! ----------------------------- service host network-settings host-ip 10.106.188.162/24,10.106.188.1 host-name QA-4510-B-C2017-188-162 telnet-option enabled access-list 0.0.0.0/0 dns-primary-server disabled exit time-zone-settings offset 330 standard-time-zone-name GMT+05:30 exit exit ! ----------------------------- service logger

exit

! ----------------------------- service network-access exit ! ----------------------------- service notification exit ! ----------------------------- service signature-definition sig0 exit ! ----------------------------- service signature-definition sig1 exit ! ----------------------------- service ssh-known-hosts rsa-keys 10.106.133.24 pubkey AAAAB3NzaC1yc2EAAAABIwAAAQEAwNaZXSq/sQvm+Gf2CW+tB+AtgYCl7RRNKReUgwWNA1GWIGmyUEBE0qNKlofon+ UjTdFWA9nUs5PADGpDbLlDGw9zLdIVu2EzWgi5CC94OTQKpPubsixVzxY/QTRGvJ1MSIZTwJMcMWNLC5H22TYhvvcb mhWAIYdbeARO7otANYRvgSlRuNbJ/I6fHfrVv5aI01psY9+RsZxzXmgtcFhOjcDYK84DTy3PEbMLZw3wDQoQxK/4+h 84RaprSKvZ9IM1GFGwLwkgdWN14pygaBSESSgImUt4KODiWhEeCPHIuJz00LfpDr/pPcCp8FTd4LIe0RnvfLdzX4cx 2gUbOgpNtQ== exit exit ! ----------------------------- service trusted-certificates exit ! ----------------------------- service web-server exit ! ----------------------------- service anomaly-detection ad0 exit ! ----------------------------- service external-product-interface exit ! ----------------------------- service health-monitor exit ! ----------------------------- service global-correlation exit ! ----------------------------- service aaa exit ! ----------------------------- service threat-profile sig1 threat-profile Edge exit ! ----------------------------- service analysis-engine virtual-sensor vs0 physical-interface GigabitEthernet0/0 subinterface-number 255 physical-interface GigabitEthernet0/1 subinterface-number 200 physical-interface TenGigabitEthernet0/0 subinterface-number 1 physical-interface TenGigabitEthernet0/2 subinterface-number 120 logical-interface P0 subinterface-number 0 exit virtual-sensor vs1 description Custom VS physical-interface TenGigabitEthernet0/1 subinterface-number 0 exit exit

sensor#

## $\frac{\mathcal{P}}{\mathcal{P}}$

**Note** You can also use the **more current-config** command to view your configuration.

Г

**Step 3** Display the self-signed X.509 certificate (needed by TLS).

sensor# **show tls fingerprint** SHA1: 64:9B:AC:DE:21:62:0C:D3:57:2E:9B:E5:3D:04:8F:A7:FD:CD:6F:27

**Step 4** Write down the certificate fingerprints. You need the fingerprints to check the authenticity of the certificate when connecting to this sensor with a web browser.

### **For More Information**

For the procedure for using HTTPS to log in to the IDM, refer to [Logging In to the IDM](http://www.cisco.com/en/US/docs/security/ips/7.3/configuration/guide/idm/idm_getting_started.html#wp1032993).